# Aquarea Smart Cloud Benutzerhandbuch

Version: 1

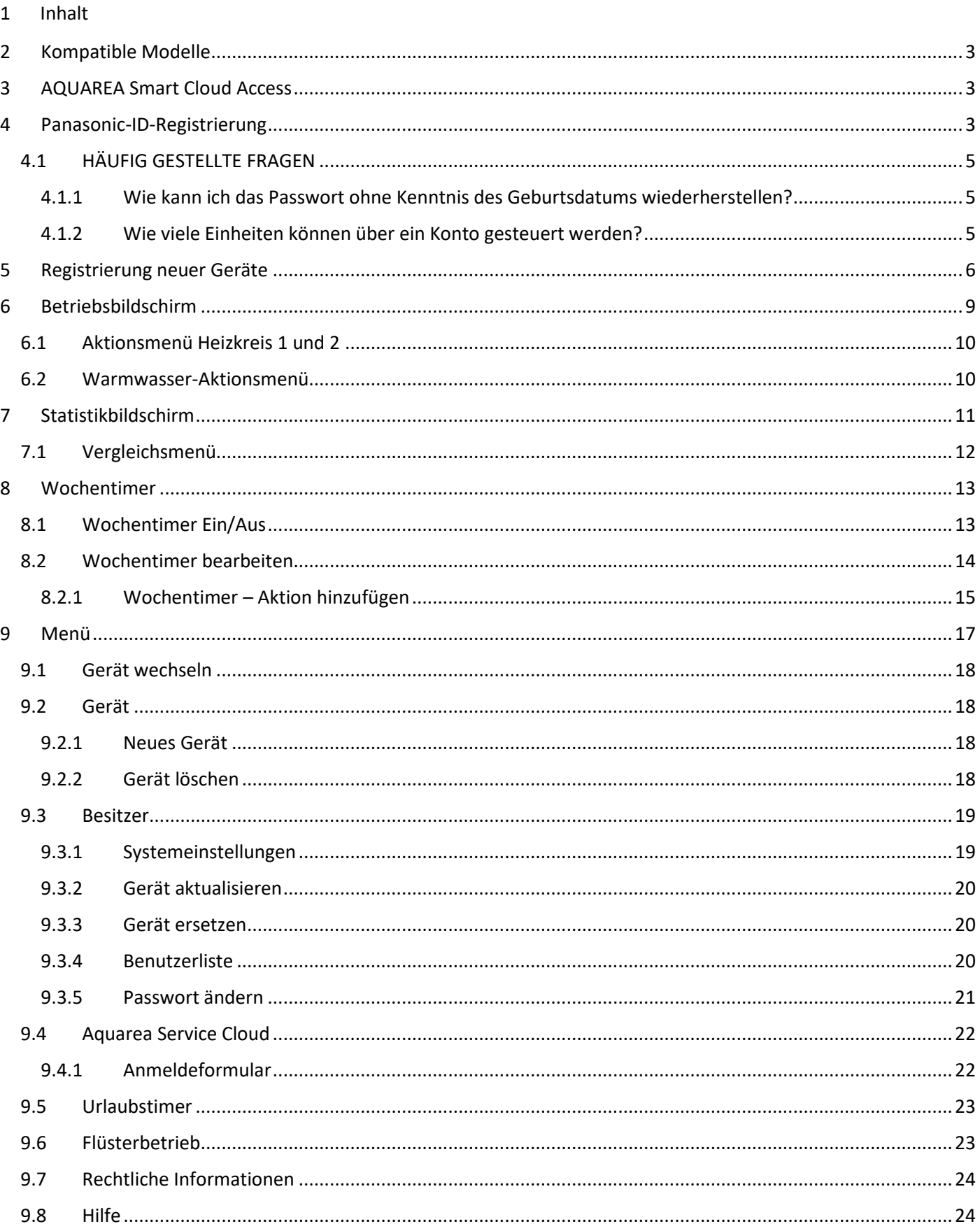

## <span id="page-2-0"></span>2 Kompatible Modelle

Dieses Handbuch kann auf folgende Netzwerkadapter angewendet werden:

CZ-TAW1

CZ-TAW1B

## <span id="page-2-1"></span>3 AQUAREA Smart Cloud Access

AQUAREA-Geräte können mit der Comfort Cloud App konfiguriert und gesteuert werden

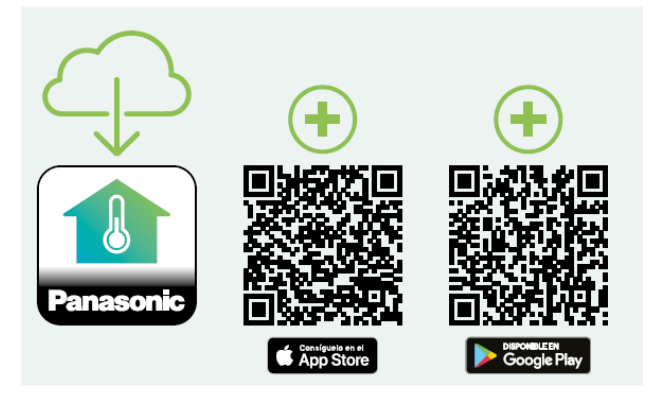

*Abbildung 1 – Comfort Cloud App*

### **Kompatible Geräte – Stand Januar 2023**

1. Android™ 7.1 oder höher

2. iOS 12.0 oder höher

Google, Android und Google Play sind Marken von Google LLC.

Oder durch Zugriff au[f aquarea-smart.panasonic.com.](https://aquarea-smart.panasonic.com/)

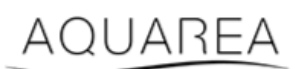

*Abbildung 2 – Aquarea Smart Cloud*

## <span id="page-2-2"></span>4 Panasonic-ID-Registrierung

<span id="page-2-3"></span>Der erste Schritt für den Zugriff auf die AQUAREA Smart Cloud oder die Comfort Cloud App erfolgt übe[r aquarea](https://aquarea-smart.panasonic.com/)[smart.panasonic.com](https://aquarea-smart.panasonic.com/) oder durch die Comfort Cloud App und die anschließende Erstellung einer Panasonic-ID.

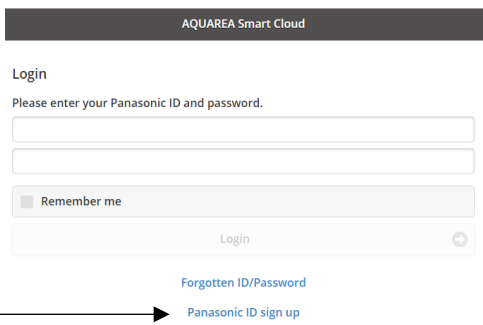

*Abbildung 3 – Aquarea-Smart-Cloud-Homepage*

## AQUAREA

# **Panasonic**®

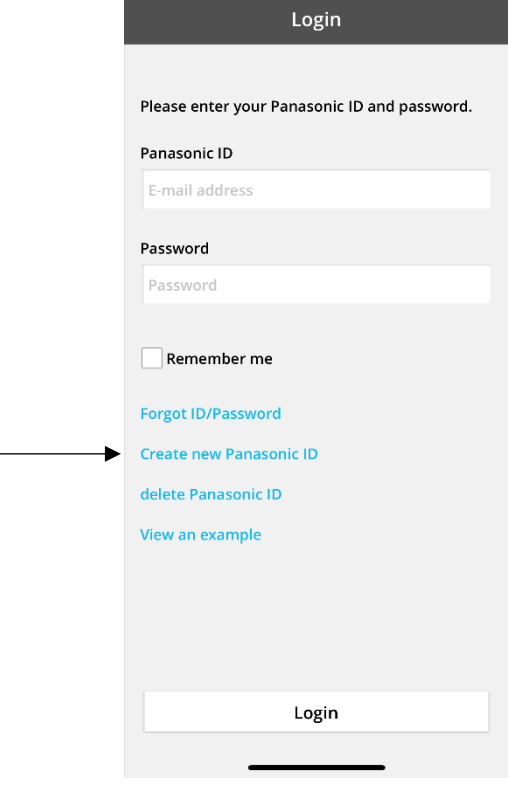

*Abbildung 4 – Comfort-Cloud-Homepage*

#### **Panasonic ID Registration**

Panasonic ID can be set up using your valid email address. \* Indicates required field.

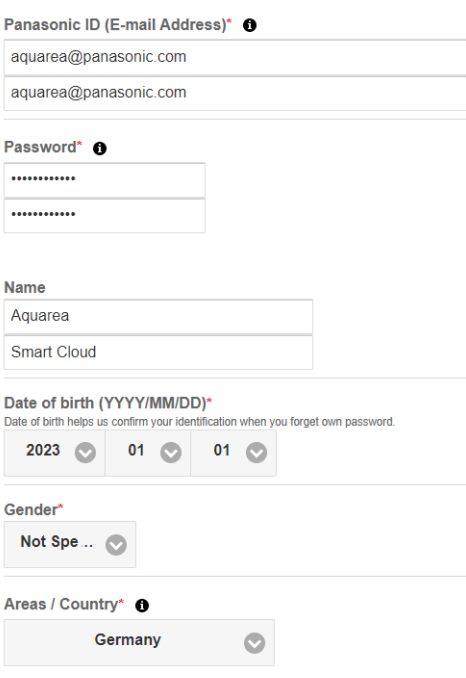

*Abbildung 5 – Panasonic-ID-Registrierungsformular*

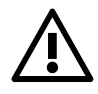

Beachten Sie, dass das Geburtsdatum für eine spätere Passwortwiederherstellung benötigt wird.

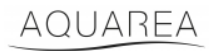

Wenn Sie bereits eine Panasonic-ID haben und Sie Ihr Passwort vergessen haben, können Sie es unter <https://csapl.pcpf.panasonic.com/Account/Restore001> wiederherstellen, oder indem Sie auf "ID / Passwort vergessen" drücken: Abbildung 3 – [Aquarea-Smart-Cloud-Homepage.](#page-2-3)

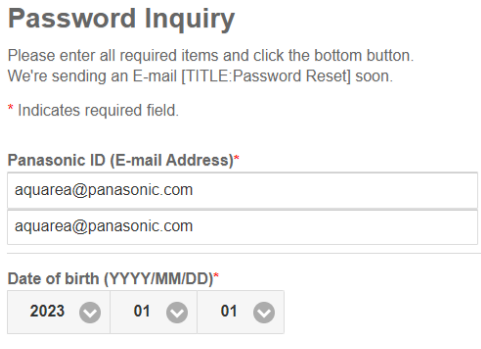

*Abbildung 6 – Passwort-Wiederherstellung*

## <span id="page-4-0"></span>4.1 HÄUFIG GESTELLTE FRAGEN

Häufig gestellte Fragen zur Panasonic-ID finden Sie unter<https://csapl.pcpf.panasonic.com/Faq/Faq001>

### <span id="page-4-1"></span>4.1.1 Wie kann ich das Passwort ohne Kenntnis des Geburtsdatums wiederherstellen?

Füllen Sie das Anfrageformular unter<https://csapl.pcpf.panasonic.com/Inquiry/Inquiry001> aus und erläutern Sie das vorliegende Problem.

### <span id="page-4-2"></span>4.1.2 Wie viele Einheiten können über ein Konto gesteuert werden?

Bei Verwendung der Aquarea Smart Cloud gibt es keine Begrenzung für die Anzahl der zu steuernden Einheiten. Bei Verwendung der Comfort Cloud App gibt es eine Begrenzung auf 200 Einheiten, die in maximal 10 Gruppen zu je 20 Einheiten aufgeteilt werden können.

## AQUAREA

## <span id="page-5-0"></span>5 Registrierung neuer Geräte

Wenn die Registrierung eines neuen Geräts über die Comfort Cloud App erfolgt, muss der Benutzer im Home-Menü ein neues Gerät hinzufügen, dann "Luft/Wasser-Wärmepumpe" auswählen und die Bedingungen akzeptieren. Weitere Informationen zu dieser Vorgehensweise finden Sie in der Betriebsanleitung des CZ-TAW1.

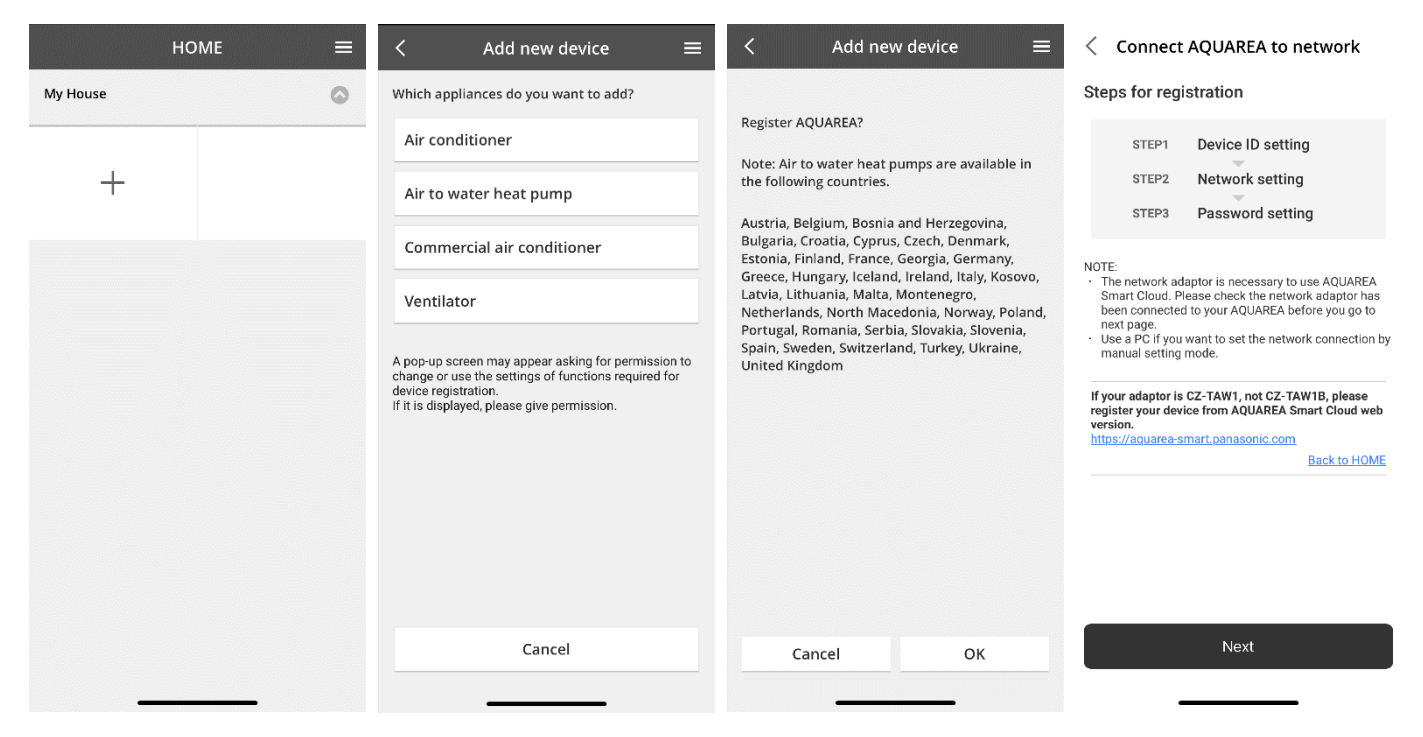

*Abbildung 7 – Registrierung von Comfort-Cloud-Geräten*

Wenn die Registrierung eines neuen Geräts per Smart Cloud Browser erfolgt, muss der Benutzer das Seitenmenü aufrufen und ein neues Gerät auswählen.

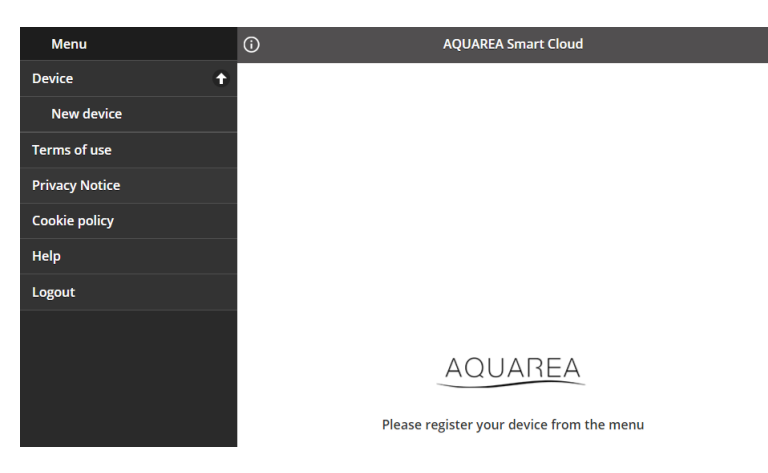

*Abbildung 8 – Registrierung von Smart-Cloud-Geräten*

Nach diesem Schritt folgen sowohl die Comfort Cloud App als auch der Smart Cloud Browser derselben Vorgehensweise.

Bevor Sie fortfahren, vergewissern Sie sich, dass der Netzwerkadapter über eine Internetverbindung verfügt (die Link-LED leuchtet) und mit Ihrer AQUAREA-Einheit verbunden ist.

## AQUAREA

# **Panasonic**®

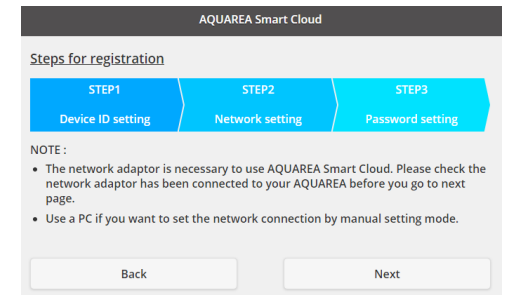

*Abbildung 9 – Schritte der Cloud-Adapter-Registrierung*

Geben Sie die Geräte-ID für den zu konfigurierenden Cloud-Adapter ein.

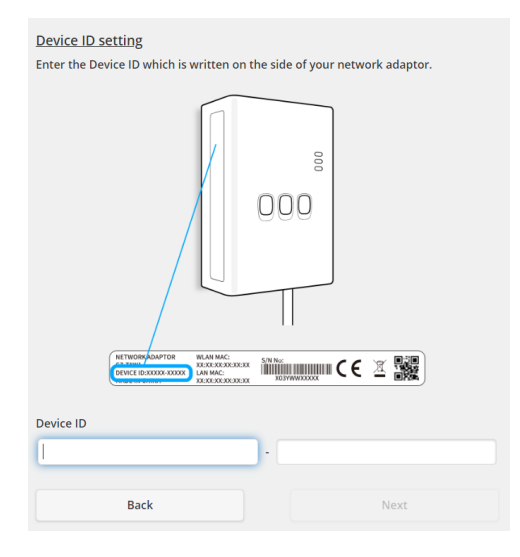

<span id="page-6-0"></span>*Abbildung 10 – Cloud-Adapter-Registrierung Schritt 1*

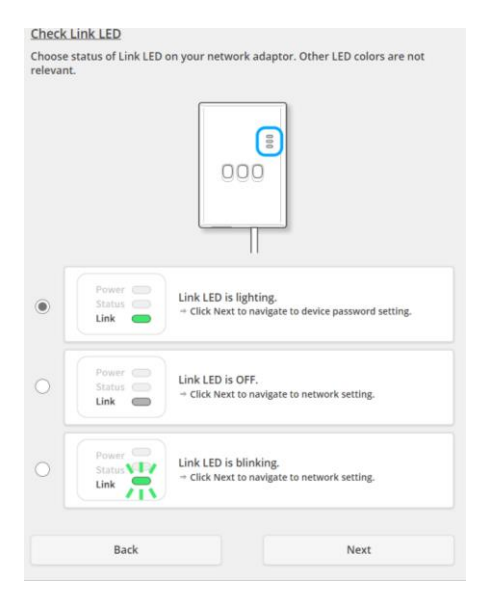

*Abbildung 11 – Cloud Adapter Online Schritt 2*

Versetzen Sie den Cloud-Adapter in den Registrierungsmodus.

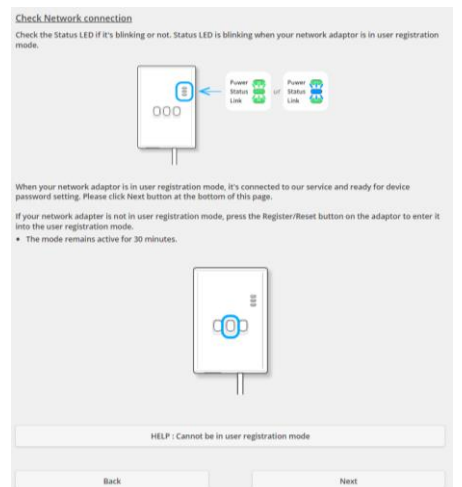

*Abbildung 12 – Cloud Adapter im Registrierungsmodus – Schritt 2*

Legen Sie ein Passwort für dieses Gerät fest.

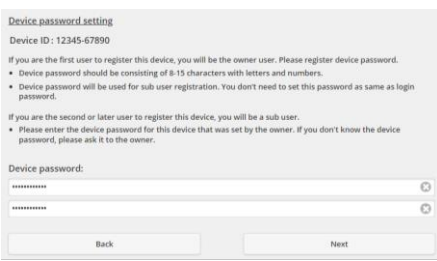

*Abbildung 13 – Passwort für dieses Gerät festlegen – Schritt 3*

<span id="page-7-0"></span>⚠Dieses Passwort bezieht sich auf das Gerät, nicht auf die Panasonic-ID. Dieses Passwort wird beispielsweise

verwendet, um dieses Gerät mit mehreren Panasonic-Benutzern zu teilen.

Danach kann der Benutzer das AQUAREA-Gerät steuern.

## <span id="page-8-0"></span>6 Betriebsbildschirm

Der Betriebsbildschirm ist der Hauptbildschirm zur Steuerung der AQUAREA-Einheit.

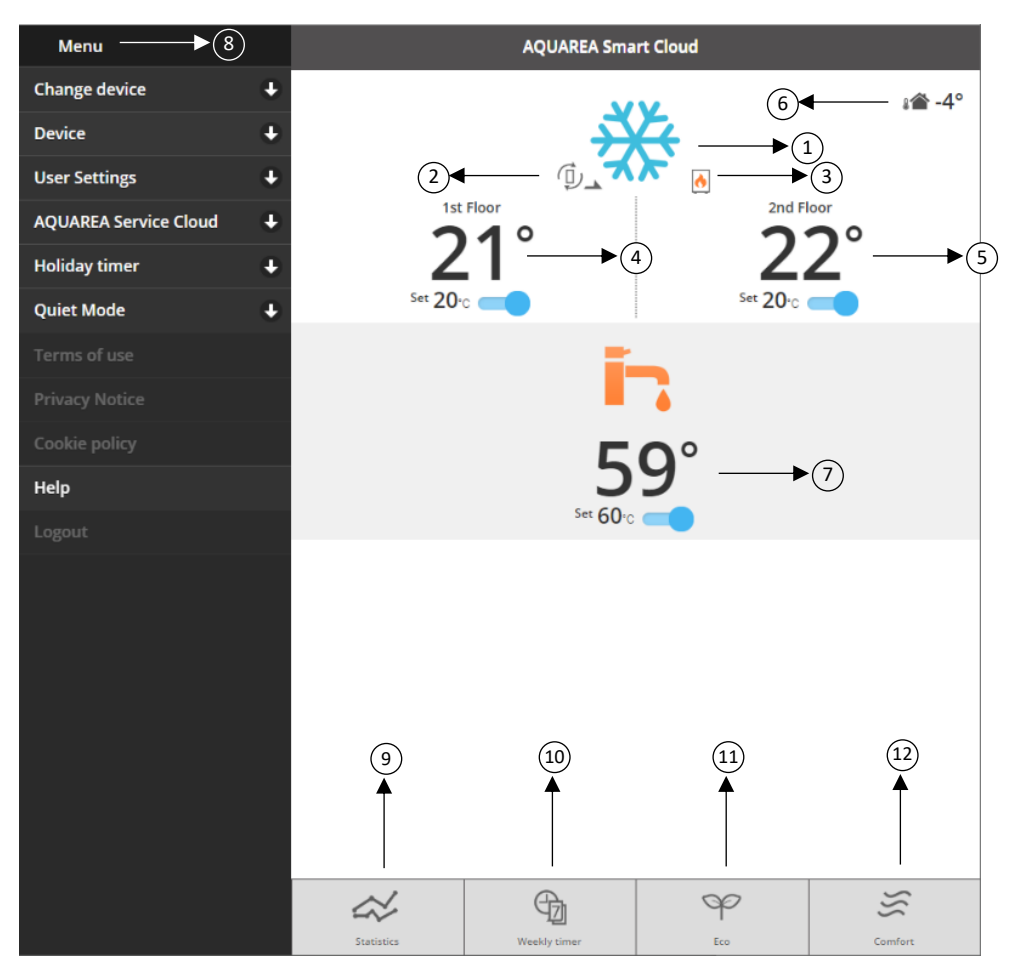

*Abbildung 14 – Betriebsbildschirm*

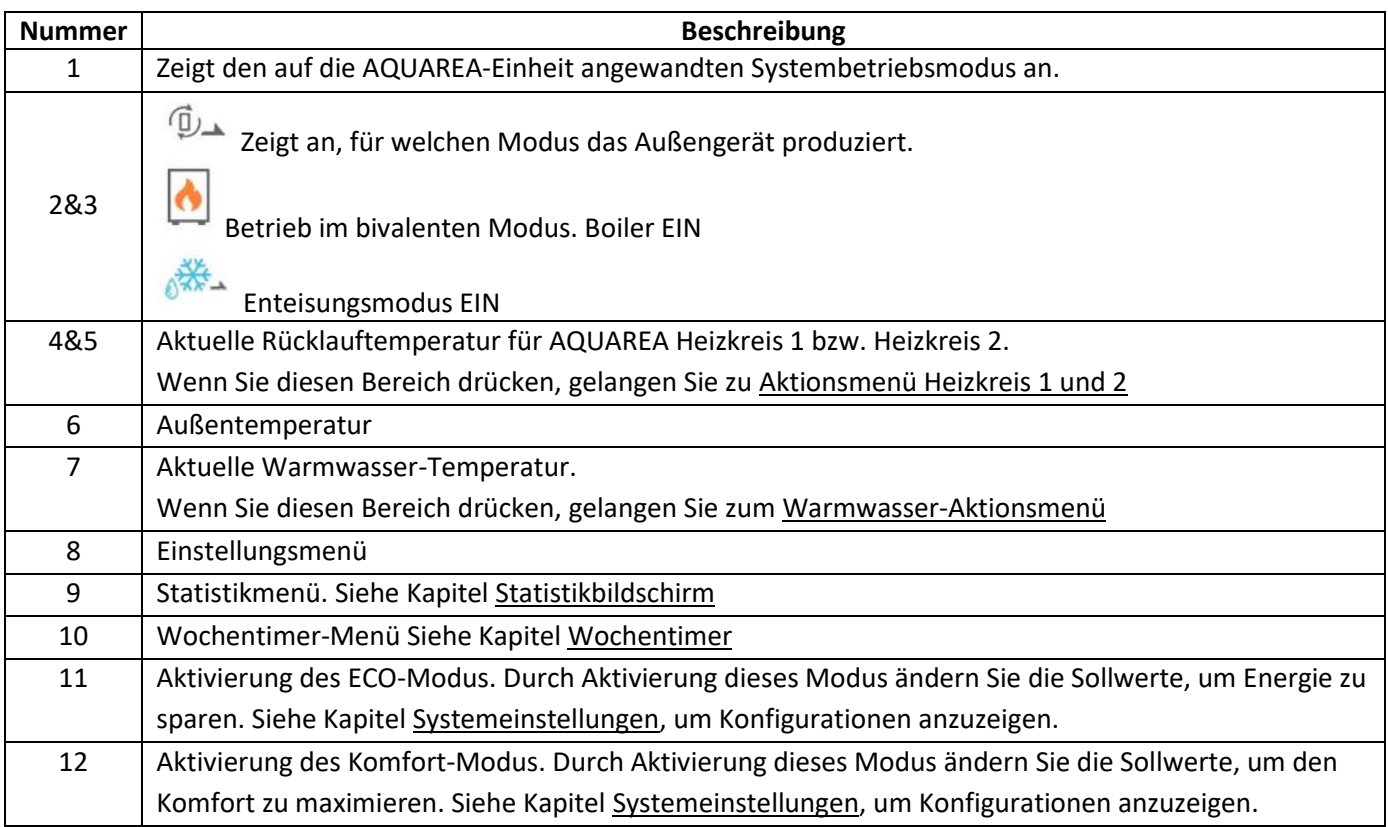

## <span id="page-9-0"></span>6.1 Aktionsmenü Heizkreis 1 und 2

In diesem Menü können Sie den Sollwert für die Temperatur in jedem Heizkreis und den Systemmodus festlegen. Änderungen des Systemmodus gelten für beide Heizkreise.

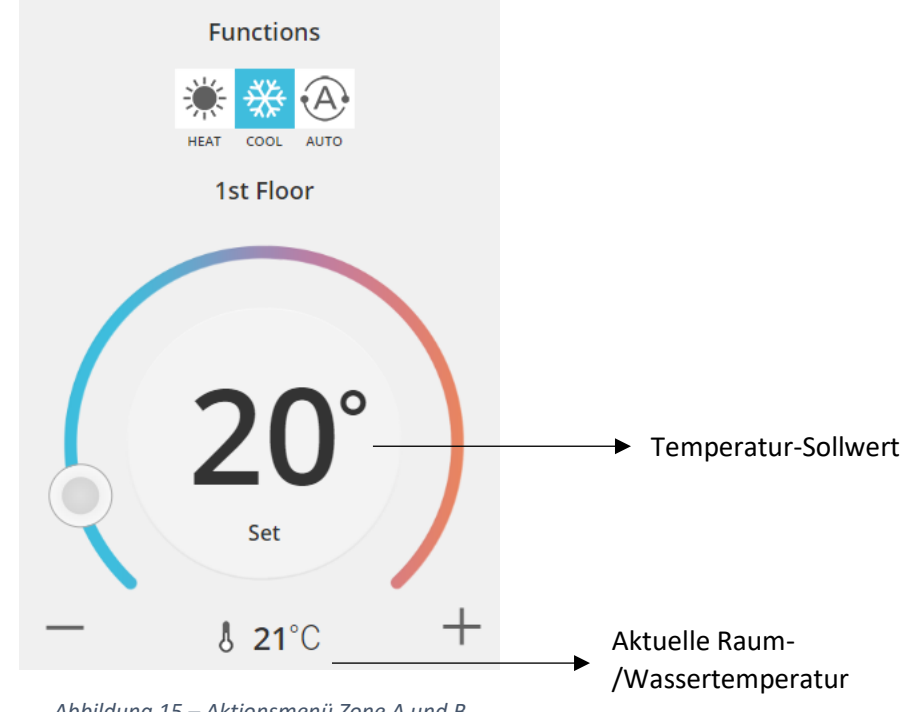

*Abbildung 15 – Aktionsmenü Zone A und B*

### <span id="page-9-1"></span>6.2 Warmwasser-Aktionsmenü

Im Warmwassermenü können Sie den gewünschten Sollwert für den Wasserspeicher festlegen.

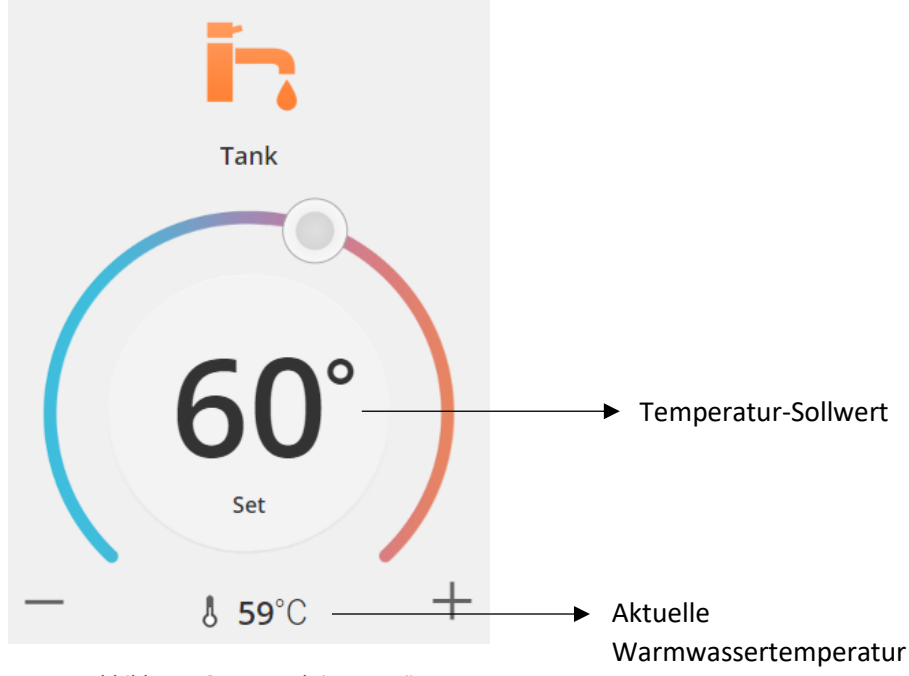

*Abbildung 16 – WW-Aktionsmenü*

## AQUAREA

## <span id="page-10-0"></span>Statistikbildschirm

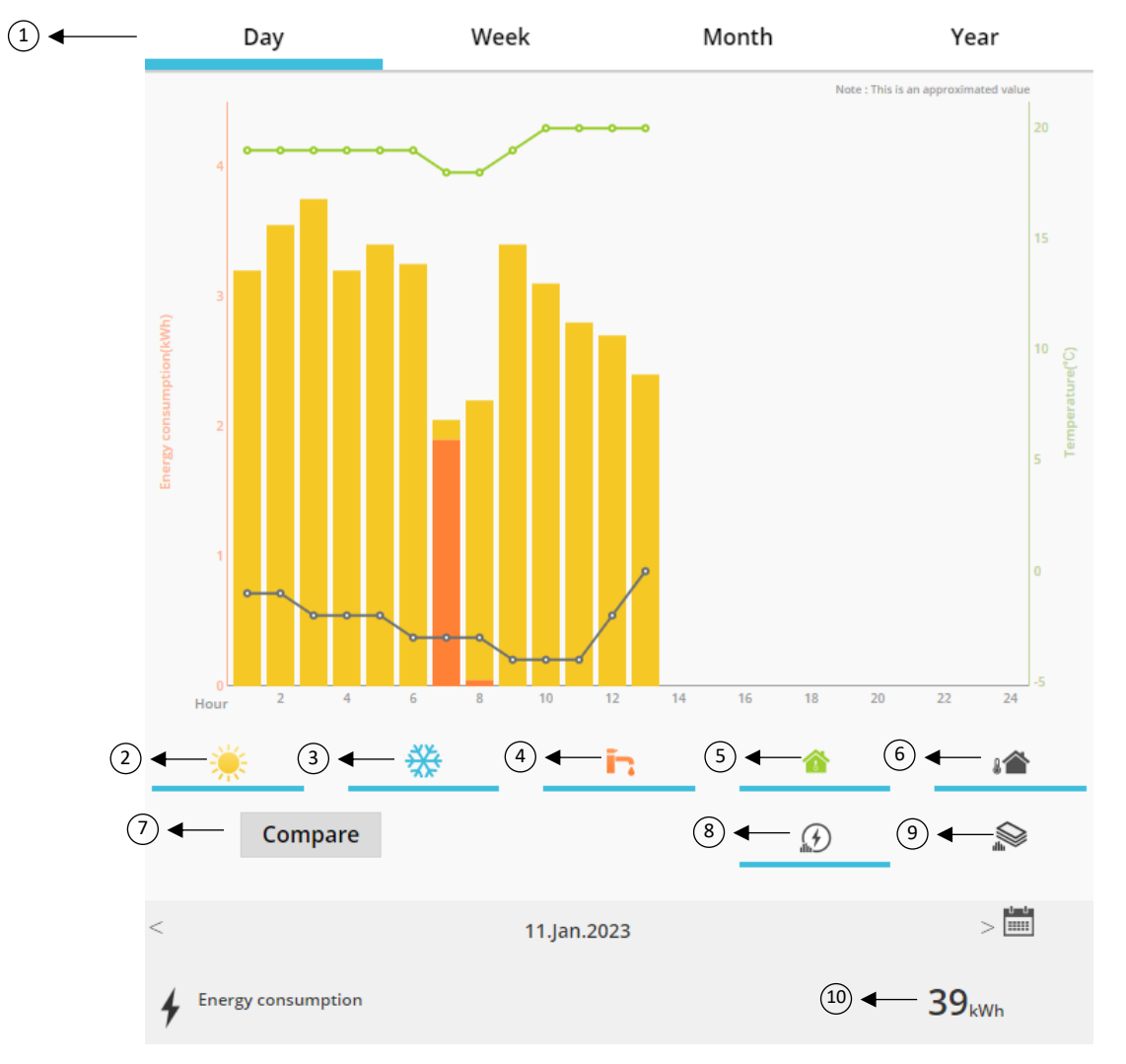

*Abbildung 17 – Statistikmenü*

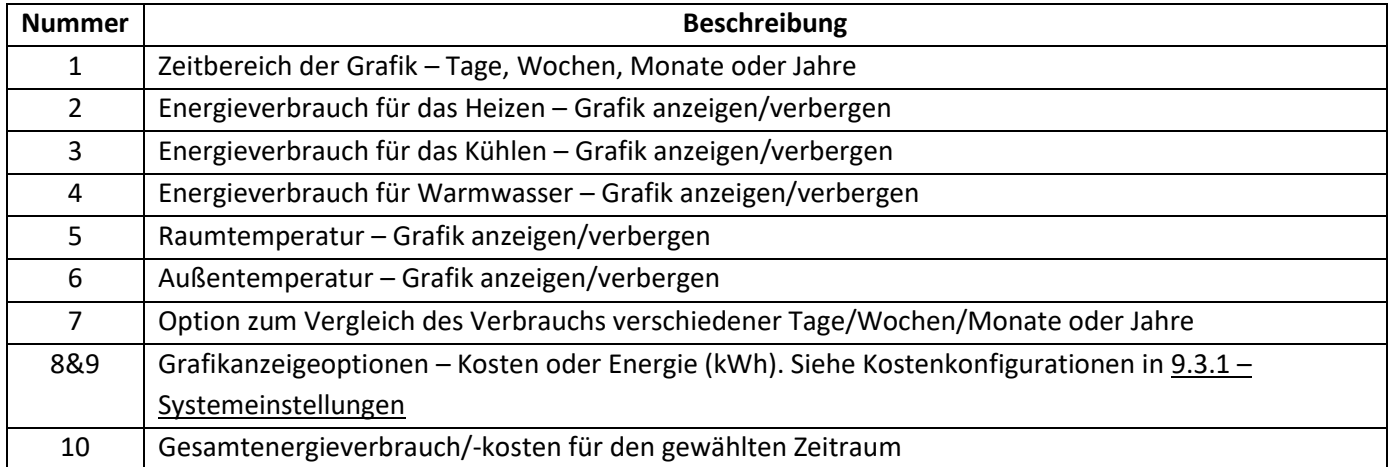

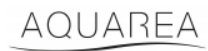

### <span id="page-11-0"></span>7.1 Vergleichsmenü

In diesem Menü lassen sich die Verbräuche und die Temperatur zwischen zwei Tagen, Wochen, Monaten oder Jahren vergleichen. So vergleichen Sie zwei Zeiträume:

- <span id="page-11-1"></span>1. Wählen Sie den ersten Tag<sup>1</sup>, den Sie vergleichen möchten.
- 2. Drücken Sie die Taste "Vergleichen".
- 3. Wählen Sie den zweiten Ta[g](#page-11-1)<sup>1</sup>, den Sie vergleichen möchten.

Wenn Sie den zweiten Ver[g](#page-11-1)leichstag<sup>1</sup> ändern möchten, navigieren Sie einfach über den Pfeil oder wählen Sie einen bestimmten Ta[g](#page-11-1)<sup>1</sup> über das Kalendersymbol aus.

Um den ersten Vergleichstag zu ändern<sup>1</sup>[,](#page-11-1) müssen Sie das Vergleichsmenü schließen (durch Drücken der Taste "Vergleichen") und den oben beschriebenen Vorgang erneut durchführen.

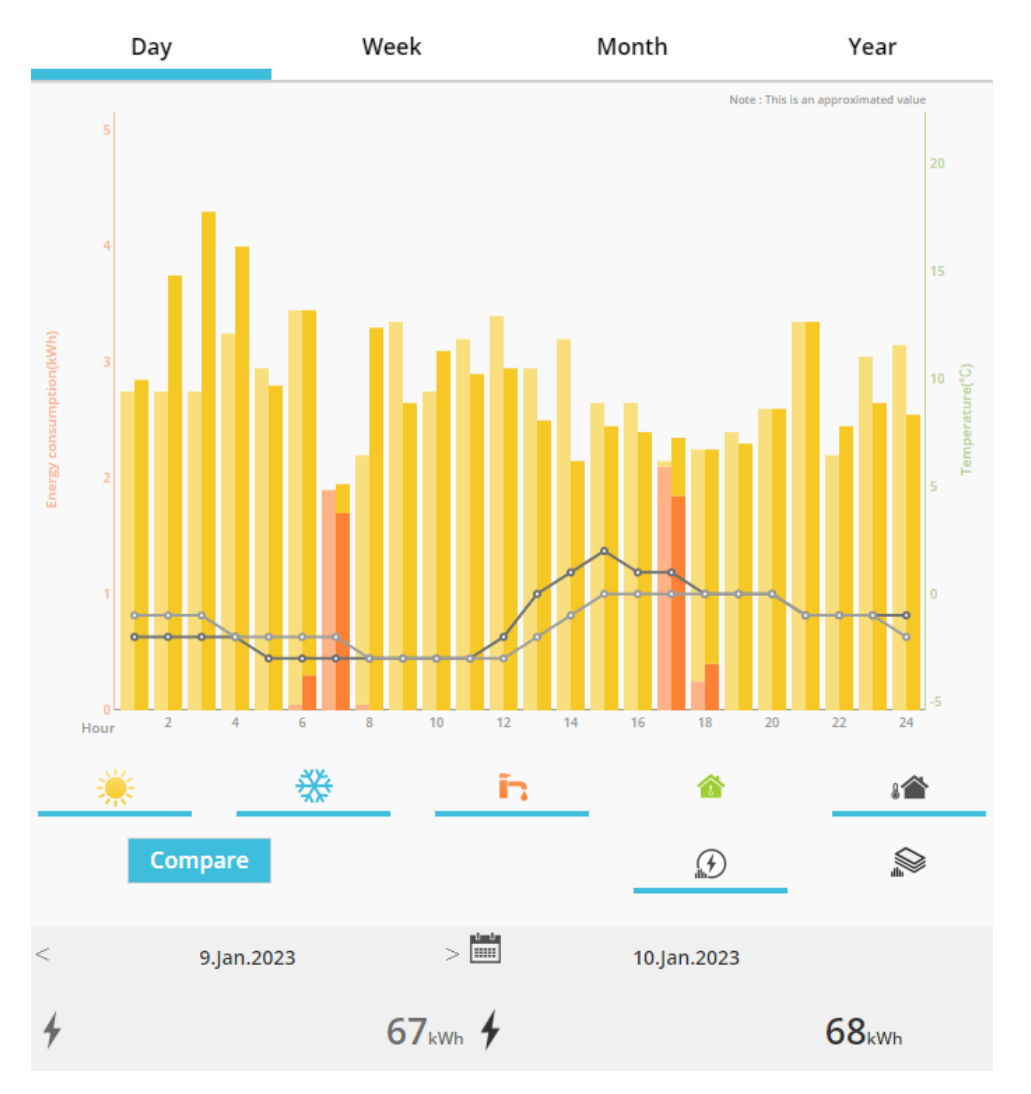

*Abbildung 18 – Vergleichsgrafik*

<sup>&</sup>lt;sup>1</sup> Gilt für Tage, Wochen, Monate und Jahre.

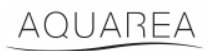

## <span id="page-12-0"></span>8 Wochentimer

### <span id="page-12-1"></span>8.1 Wochentimer Ein/Aus

In diesem Menü können Sie die Timerfunktionen für jedes Gerät einstellen. Dies erfolgt auf Wochenbasis und kann aktiviert oder deaktiviert werden, ohne dass die gespeicherten Konfigurationen verloren gehen.

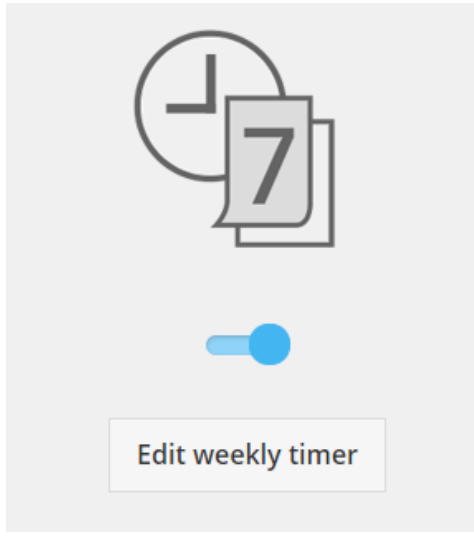

*Abbildung 19 – Wochentimer Ein/Aus*

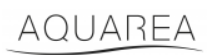

### <span id="page-13-0"></span>8.2 Wochentimer bearbeiten

Der Wochentimer wird für jeden Tag der Woche eingestellt, bis zu einem Maximum von sechs Aktionen pro Tag.

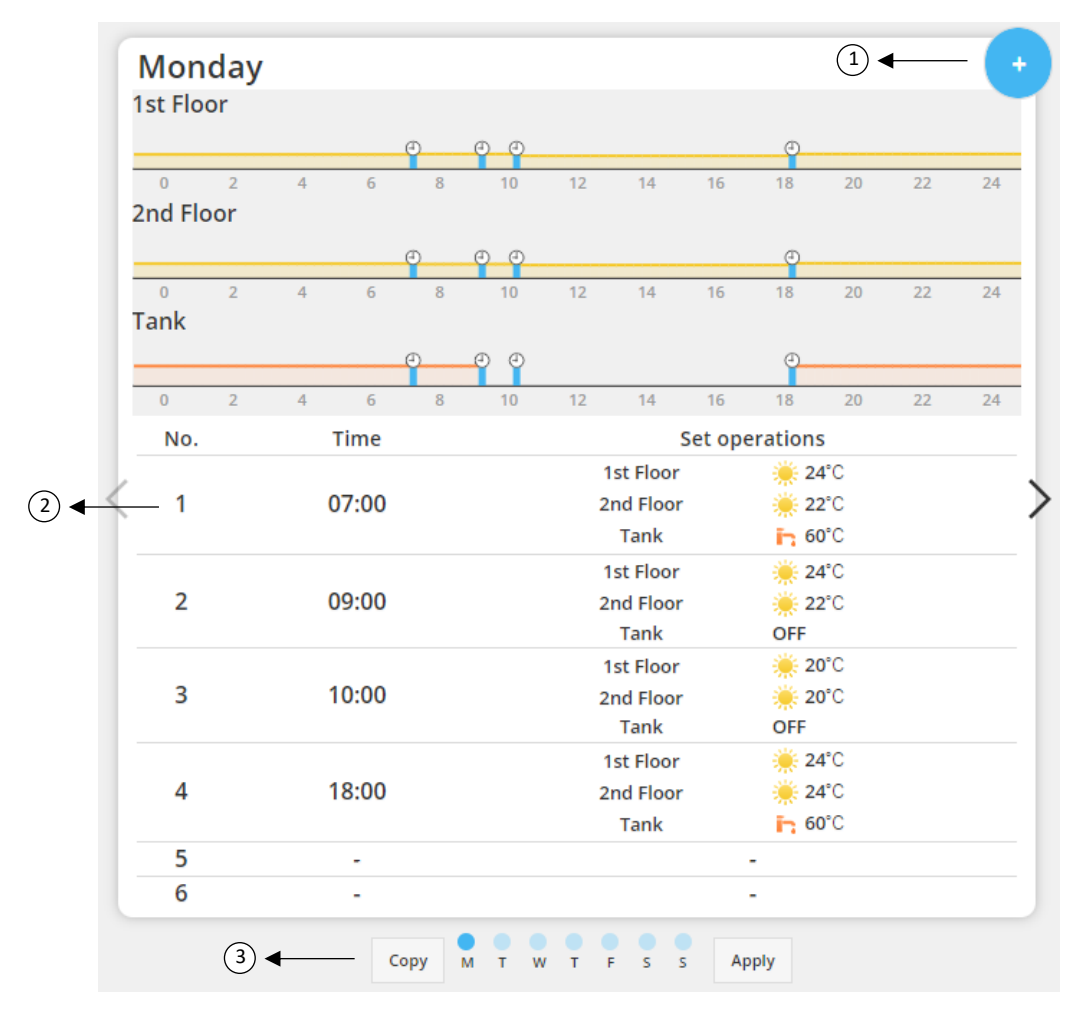

#### *Abbildung 20 – Wochentimer-Einstellung*

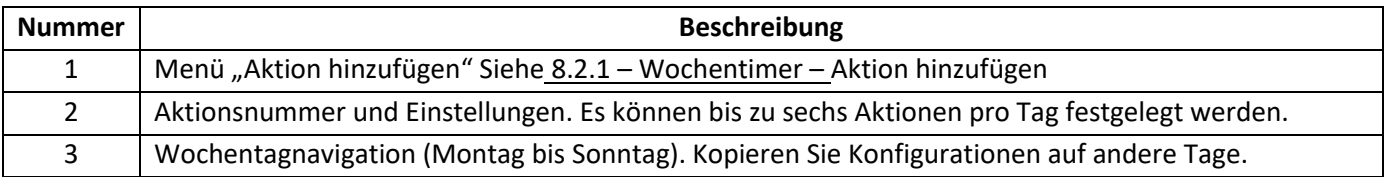

## AQUAREA

Timer-Konfigurationen können mit der Taste "Kopieren" von einem Tag auf andere Wochentage kopiert werden. Wenn Sie Ihre Konfiguration festgelegt haben, drücken Sie einfach die Taste "Übernehmen", um sie zu speichern.

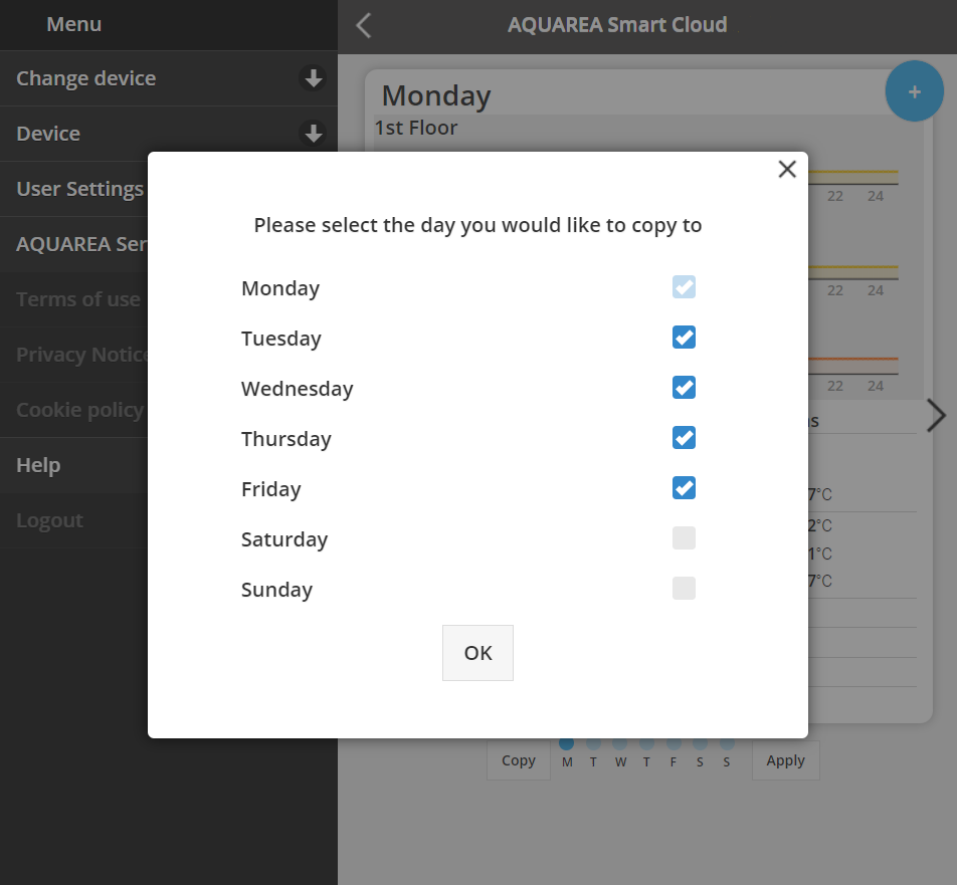

*Abbildung 21 – Kopiermenü*

### <span id="page-14-0"></span>8.2.1 Wochentimer – Aktion hinzufügen

In diesem Menü legen Sie die Uhrzeit und die Funktionen für jede Aktion fest.

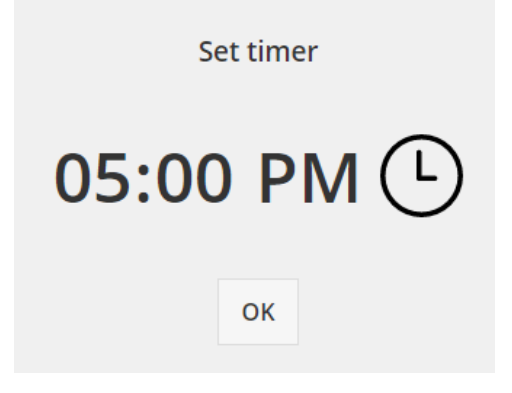

*Abbildung 22 – Aktion hinzufügen – Zeit festlegen*

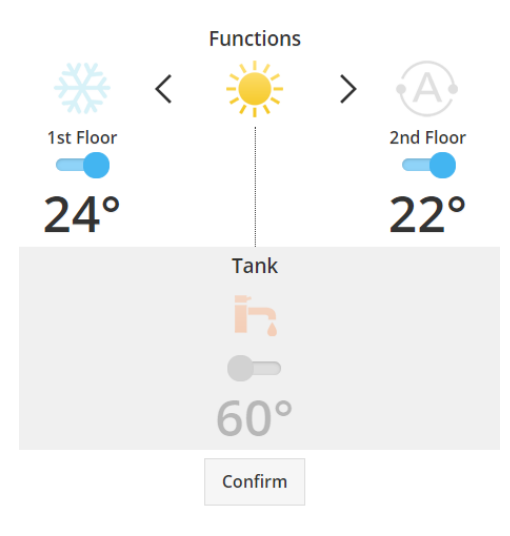

*Abbildung 23 – Aktion hinzufügen – Einstellungen festlegen*

⚠Bei jeder Aktion muss der Benutzer **immer** den Zustand des gesamten Systems angeben. (Warmwasser,

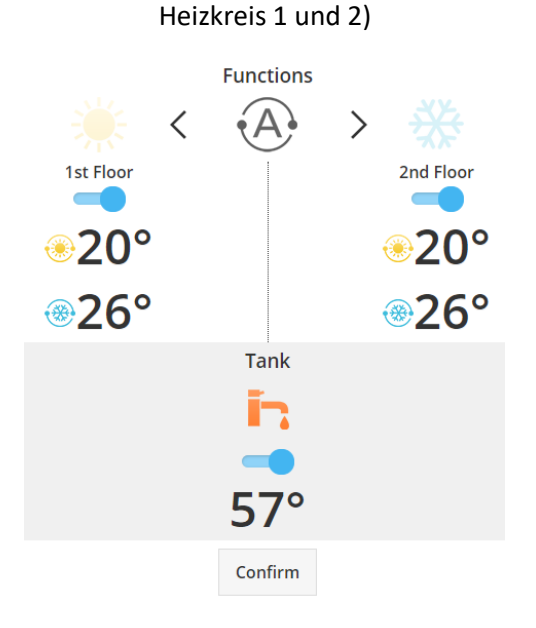

*Abbildung 24 – Aktion hinzufügen – Einstellungen für den Auto-Modus*

**IN**Bei Auswahl des Auto-Modus muss jeweils ein Sollwert für Kühlung und Heizung festgelegt werden.

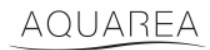

## <span id="page-16-0"></span>9 Menü

In diesem Menü finden Sie alle erweiterten Einstellungen für Ihre Einheit. Dieses Menü ist in der AQUAREA Smart Cloud App und im Smart Cloud Browser identisch, jedoch unterscheidet sich jeweils der Zugang zu diesem Menü. Bei Comfort Cloud befindet es sich in der oberen rechten Ecke, wie in Abbildung 25 – [Comfort-Cloud-Menü,](#page-16-1) bei Smart Cloud befindet es sich in der oberen linken Ecke, wie in Abbildung 26 – [Smart-Cloud-Menü](#page-16-2)

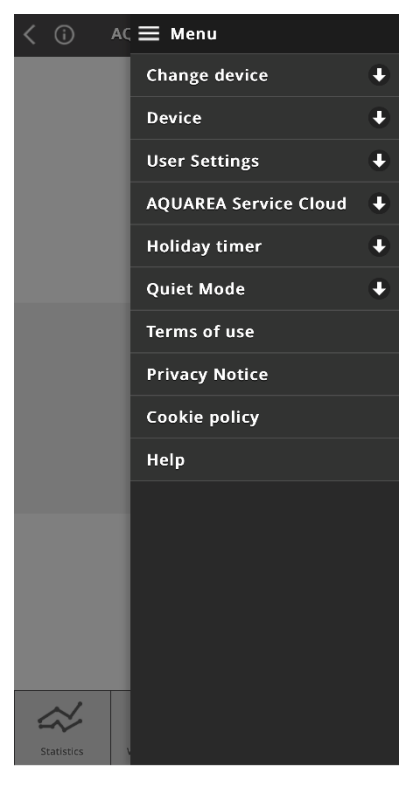

*Abbildung 25 – Comfort-Cloud-Menü*

<span id="page-16-2"></span><span id="page-16-1"></span>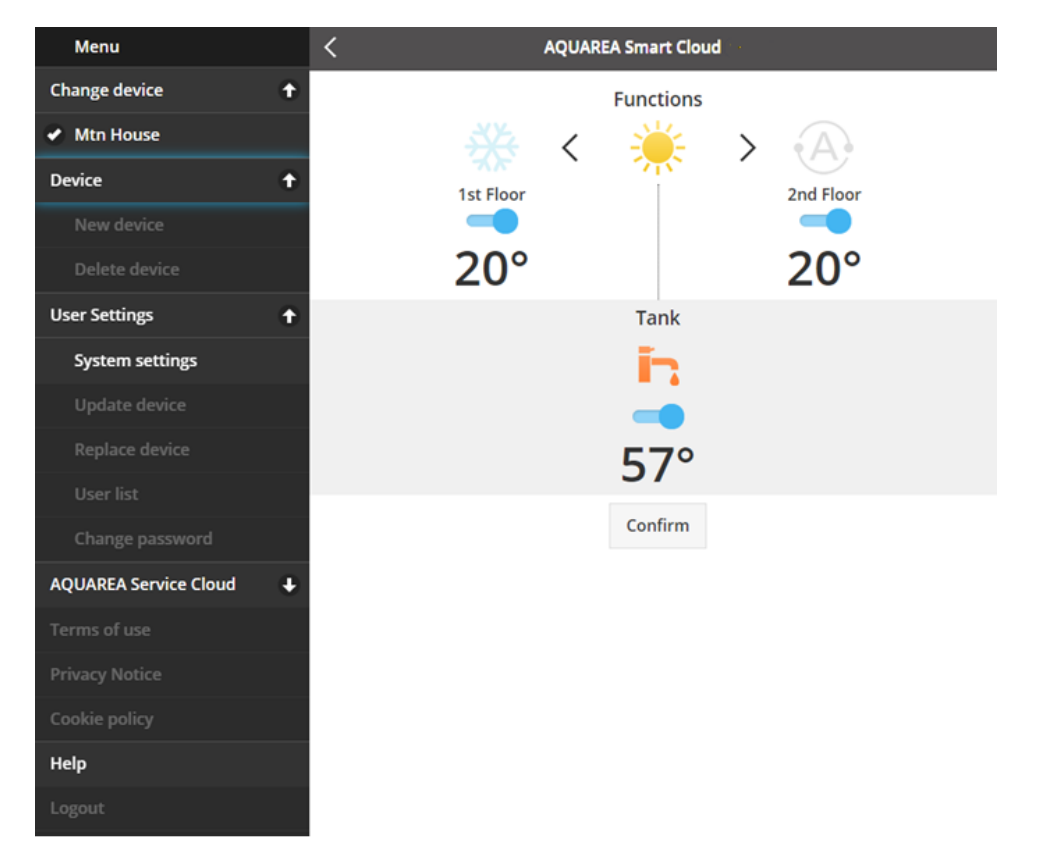

*Abbildung 26 – Smart-Cloud-Menü*

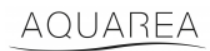

### <span id="page-17-0"></span>9.1 Gerät wechseln

Wenn sich in einem Benutzerkonto mehr als ein AQUAREA-Gerät befindet, kann der Benutzer einfach von einem System zum anderen wechseln, indem er das Menü "Gerät wechseln" aufruft.

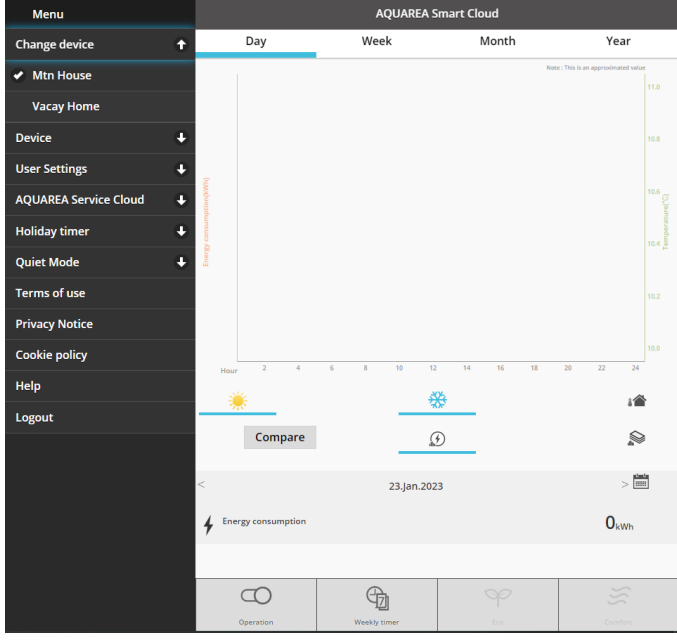

*Abbildung 27 – Gerät wechseln*

### <span id="page-17-1"></span>9.2 Gerät

### <span id="page-17-2"></span>9.2.1 Neues Gerät

Wenn Sie dieses Menü drücken, gelangen Sie zu [5](#page-5-0) - [Registrierung neuer Geräte](#page-5-0)

### <span id="page-17-3"></span>9.2.2 Gerät löschen

Wenn Sie dieses Menü drücken, löschen Sie die ausgewählte AQUAREA-Einheit.

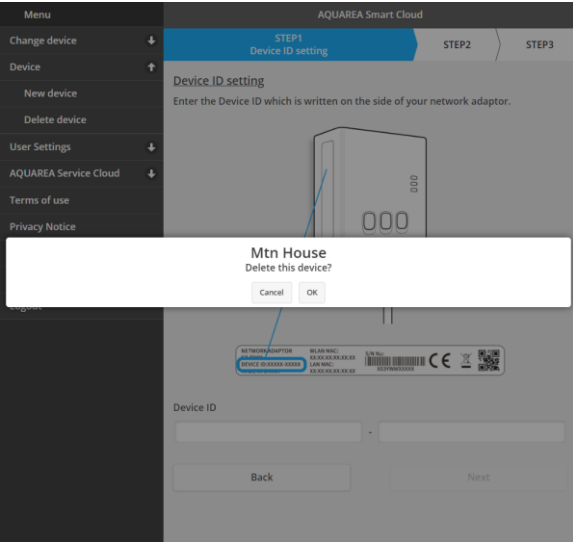

*Abbildung 28 – Gerät löschen*

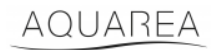

⚠Um einen Cloud Adapter in einem anderen Administratorkonto zu konfigurieren, müssen Sie zuerst das Gerät

im aktuellen Konto löschen, da Sie sonst als Gastbenutzer zu diesem Innengerät hinzugefügt werden. (Siehe [9.3.4.1](#page-20-1) – [Benutzer zum System hinzufügen\)](#page-20-1)

### <span id="page-18-0"></span>9.3 Besitzer

### <span id="page-18-1"></span>9.3.1 Systemeinstellungen

Im Systemeinstellungsmenü können Sie die Eigenschaften Ihres Systems festlegen. Dieses Menü ist für jede der verfügbaren Konfigurationen unterteilt.

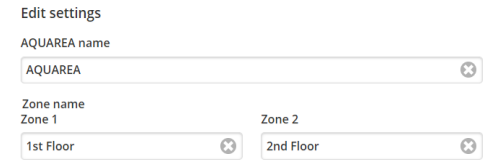

*Abbildung 29 – Systemeinstellungen – Namenseinstellungen*

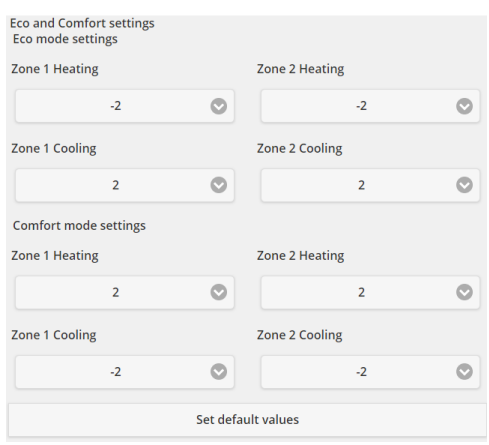

*Abbildung 30 – Systemeinstellungen – Eco- und Komforteinstellungen*

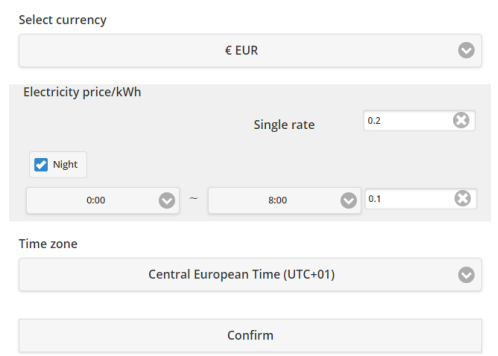

*Abbildung 31 – Systemeinstellungen – Kosteneinstellungen*

| <b>Name</b>            | <b>Beschreibung</b>                                                                |
|------------------------|------------------------------------------------------------------------------------|
| Name des AQUAREA-      | Name, der als Systemname angezeigt wird                                            |
| Geräts                 |                                                                                    |
| Name des Heizkreises 1 | Name, der als Heizkreis 1 angezeigt wird                                           |
| Name des Heizkreises 2 | Name, der als Heizkreis 2 angezeigt wird                                           |
| Eco-Einstellungen      | Gibt die Verschiebung an, die bei aktiviertem Eco-Modus auf den aktuellen Sollwert |
|                        | angewendet wird.                                                                   |

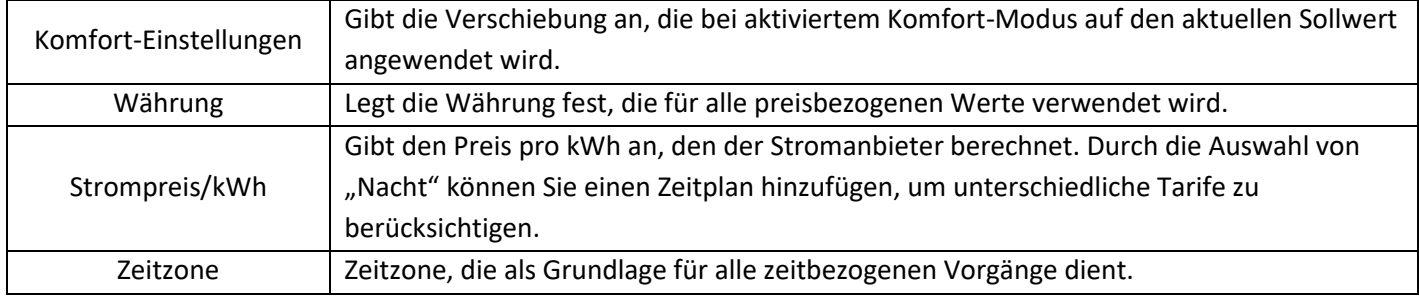

### <span id="page-19-0"></span>9.3.2 Gerät aktualisieren

In diesem Menü können Sie die Benutzeroberfläche mit dem aktuellen Status der AQUAREA-Einheit synchronisieren. Wenn Sie per Fernbedienung Befehle an das AQUAREA-Gerät senden, werden diese Informationen nicht sofort in der Comfort Cloud oder dem AQUAREA Smart Cloud Browser aktualisiert. Wenn Sie also aktuelle Informationen wünschen, können Sie auf das Menü "Gerät aktualisieren" zugreifen, wodurch diese Informationen in diesem Moment synchronisiert werden.

### <span id="page-19-1"></span>9.3.3 Gerät ersetzen

In diesem Menü können Sie die ausgewählte AQUAREA-Einheit durch ein neues Gerät ersetzen. Dieser Vorgang führt Sie zu [5](#page-5-0) – [Registrierung neuer Geräte](#page-5-0) und löscht das vorhandene Gerät.

### <span id="page-19-2"></span>9.3.4 Benutzerliste

In diesem Menü können Sie den Zugriff auf die AQUAREA-Einheit verwalten. Es ist möglich, jeden Benutzernamen zu bearbeiten und festzulegen, ob dieser Benutzer auf das Gerät zugreifen und es steuern kann oder ob er nur den aktuellen Status angezeigt bekommt. Auch das Löschen von Benutzern ist möglich.

Weitere Einzelheiten zum Hinzufügen von Benutzern finden Sie unter [9.3.4.1](#page-20-1) – [Benutzer zum System hinzufügen](#page-20-1)

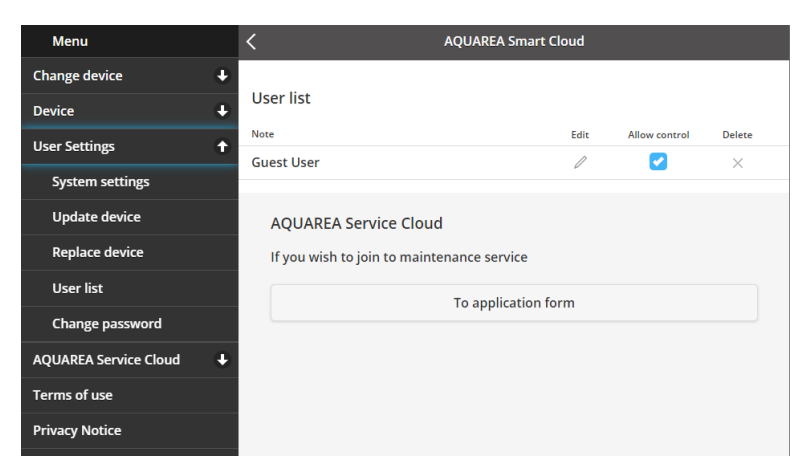

*Abbildung 32 – Benutzerliste*

In diesem Menü ist es auch möglich, eine Einladung an Ihren Installateur zu senden, damit er über die Service Cloud Zugang erhält. Einzelheiten finden Sie i[n 9.4.1](#page-21-1) – [Anmeldeformular](#page-21-1)

### <span id="page-20-1"></span>9.3.4.1 Benutzer zum System hinzufügen

Damit ein neuer Benutzer zu diesem System hinzugefügt werden kann, benötigt er:

- 1 Panasonic-ID, wie unte[r 4](#page-2-2) [Panasonic-ID-Registrierung](#page-2-2) beschrieben
- 2 Panasonic-Geräte-ID, wie in [Abbildung](#page-6-0) 10 dargestellt
- 3 Geräte-Passwort, wie in [Abbildung](#page-7-0) 13 dargestellt

Rufen Sie dann die Comfort Cloud App auf und fügen Sie ein neues Gerät hinzu.

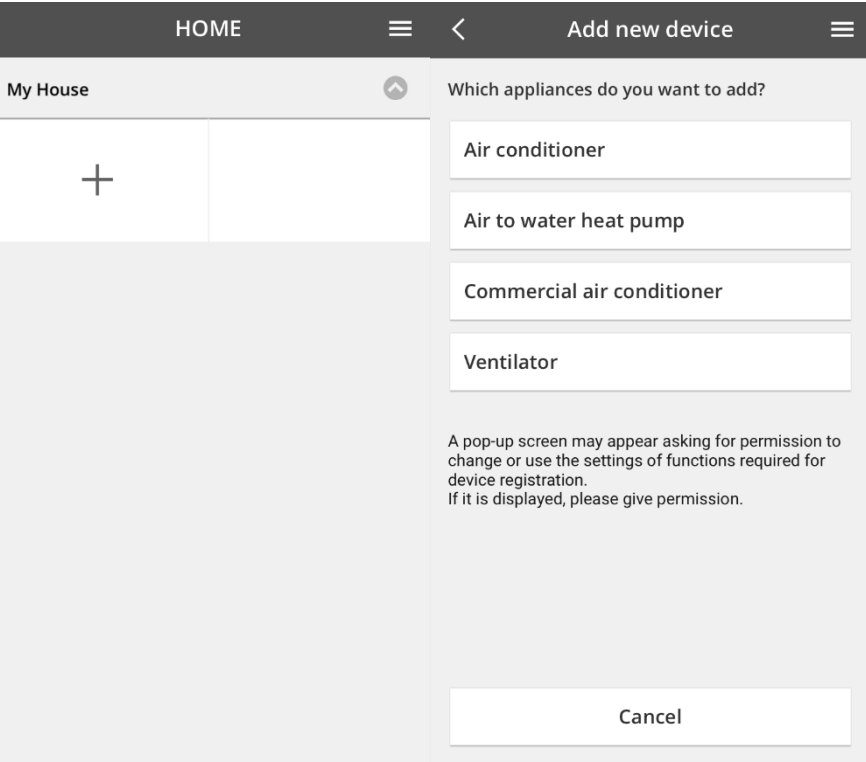

*Abbildung 33 – Comfort Cloud – Neues Gerät hinzufügen*

### <span id="page-20-0"></span>9.3.5 Passwort ändern

In diesem Menü können Sie das Passwort für das ausgewählte AQUAREA-Gerät ändern. Hinweis: Wenn Sie in einem Konto mehr als ein System haben, müssen Sie die jeweilige Einheit angeben, für die Sie das Passwort ändern.

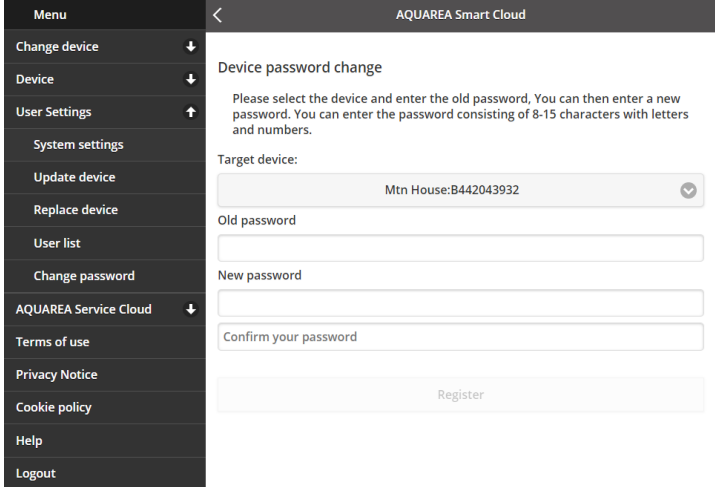

*Abbildung 34 – Passwort ändern*

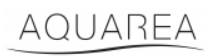

### <span id="page-21-0"></span>9.4 Aquarea Service Cloud

### <span id="page-21-1"></span>9.4.1 Anmeldeformular

In diesem Menü können Sie ein Unternehmen zur Betreuung Ihres Geräts über die Service Cloud einladen. Nach dieser Anfrage und der Zustimmung des Installateurs kann er auf Ihre Einheit zugreifen. Der Zugriff erfolgt anhand der Berechtigungen, die Sie unter **Zugriffsrechte** im Dropdown-Menü gewähren.

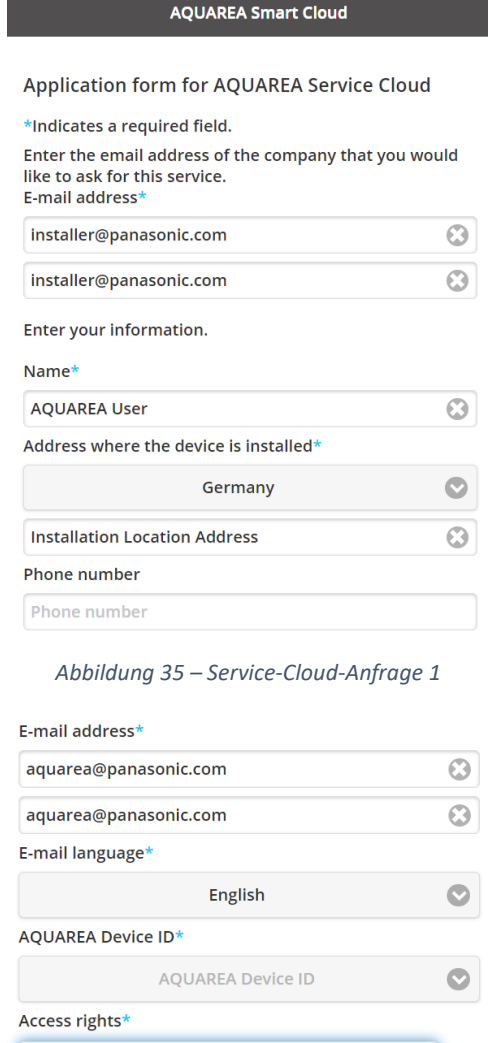

Cancel Register

Access rights

 $\odot$  ?

*Abbildung 36 – Service-Cloud-Anfrage 2*

## AQUAREA

# **Panasonic**

### <span id="page-22-0"></span>9.5 Urlaubstimer

In diesem Menü können Sie die Urlaubstimer-Funktion aktivieren. Diese Funktion bewirkt, dass nur die automatischen Schutzfunktionen aktiv sind.

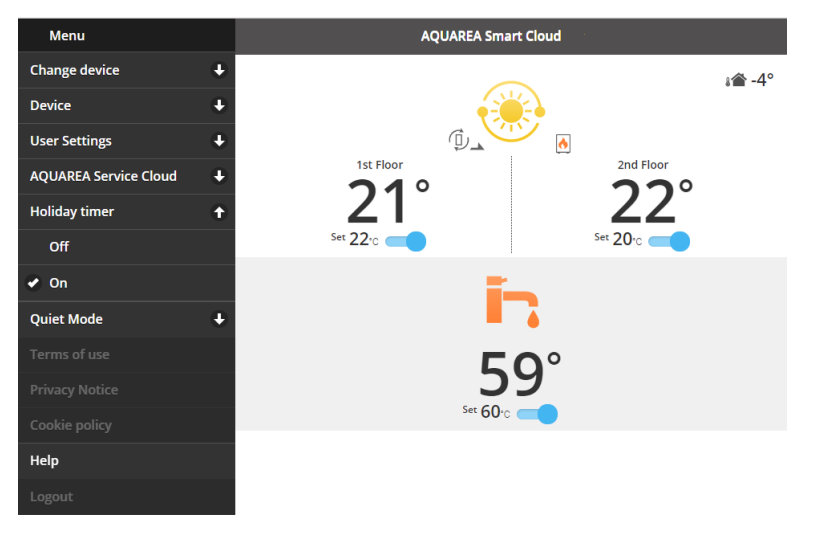

*Abbildung 37 – Urlaubstimer-Funktion*

### <span id="page-22-1"></span>9.6 Flüsterbetrieb

In diesem Menü können Sie vier verschiedene Geräuschpegel für die Wärmepumpe festlegen. Stufe "Aus" bedeutet keine Geräusch-**Begrenzung**, Stufe 3 bedeutet maximale Geräusch-**Begrenzung**.

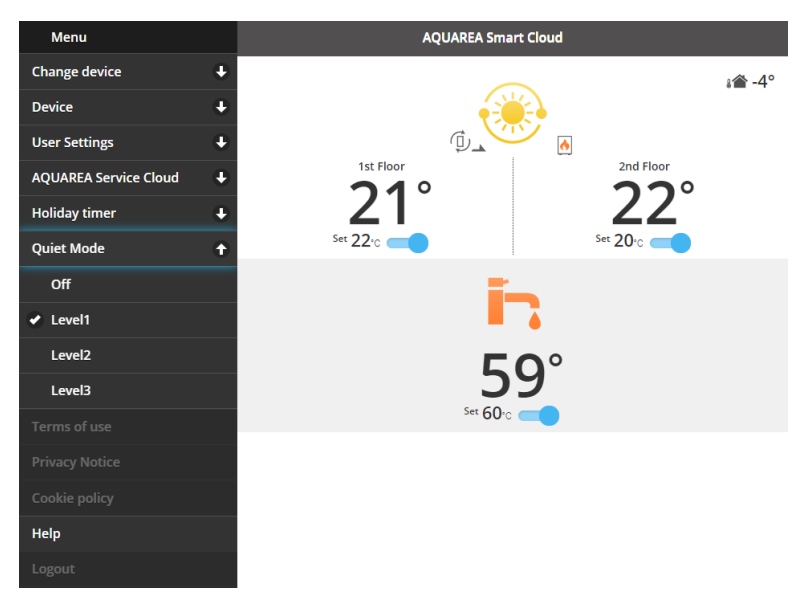

*Abbildung 38 – Flüsterbetrieb-Stufen*

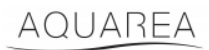

### <span id="page-23-0"></span>9.7 Rechtliche Informationen

In diesem Menü können Sie die rechtlichen Bedingungen für die Nutzung dieser App einsehen.

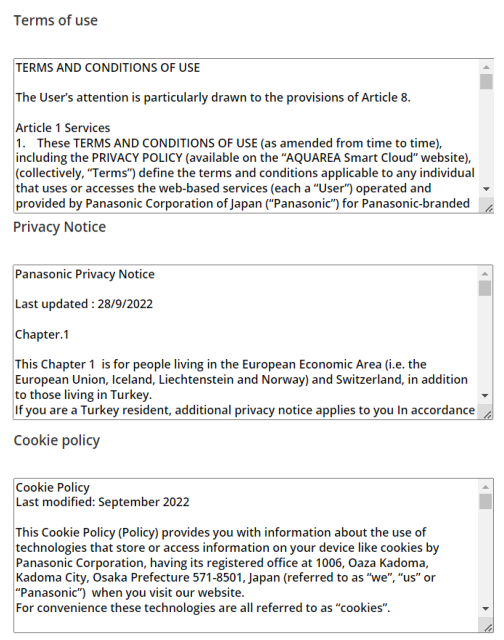

*Abbildung 39 – Rechtliche Bedingungen*

### <span id="page-23-1"></span>9.8 Hilfe

In diesem Menü finden Sie den Link zu den häufig gestellten Fragen: [https://www.aircon.panasonic.eu/GB\\_en/faqs/AquareaSmartCloud/](https://www.aircon.panasonic.eu/GB_en/faqs/AquareaSmartCloud/)